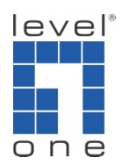

## How to configure IP Cam Secure to backup video ?

## **Scenario**

IP Cam Secure can backup any video data and view video via playback.exe which will also be saved in the backup folder.

Please follow those steps to backup your video record:

1.) Go to [Main Console]->[Config]->[Backup]

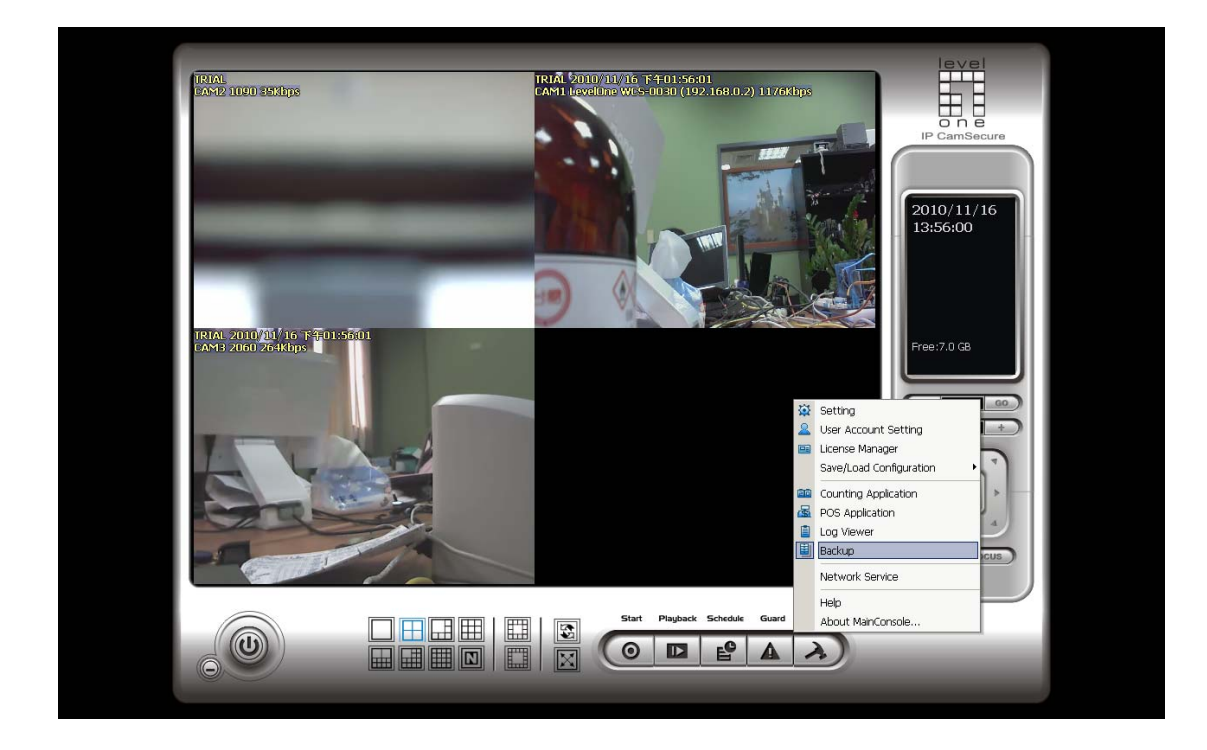

2.) Click on [New Period]

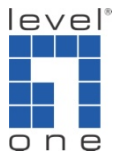

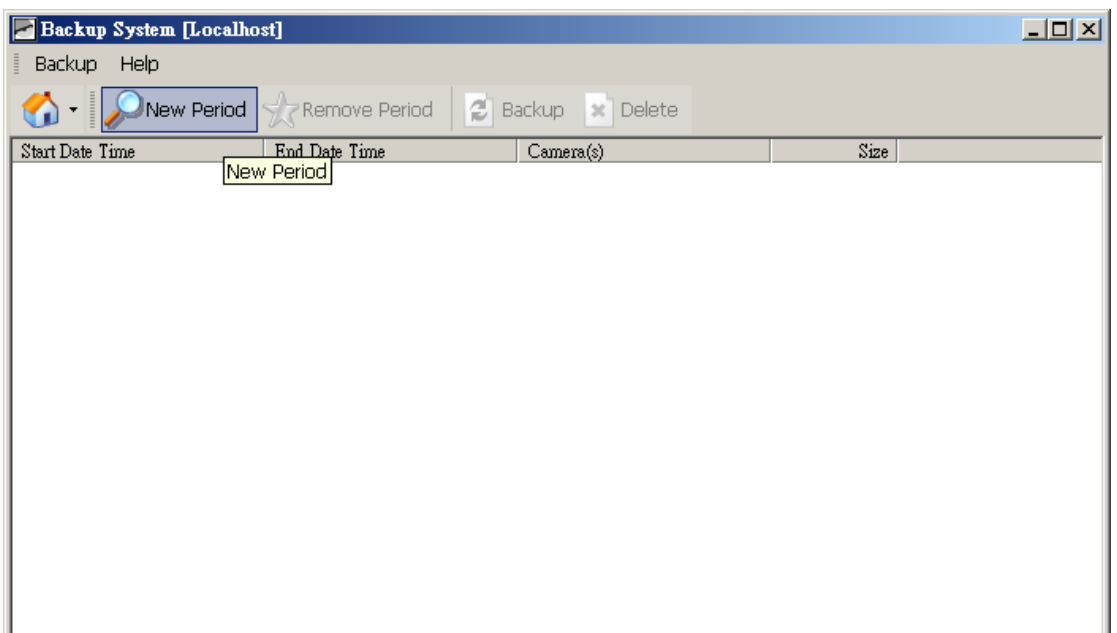

- 3.) Set start and end time for time period of preferred cameras
- 4.) Click [OK], and period will show

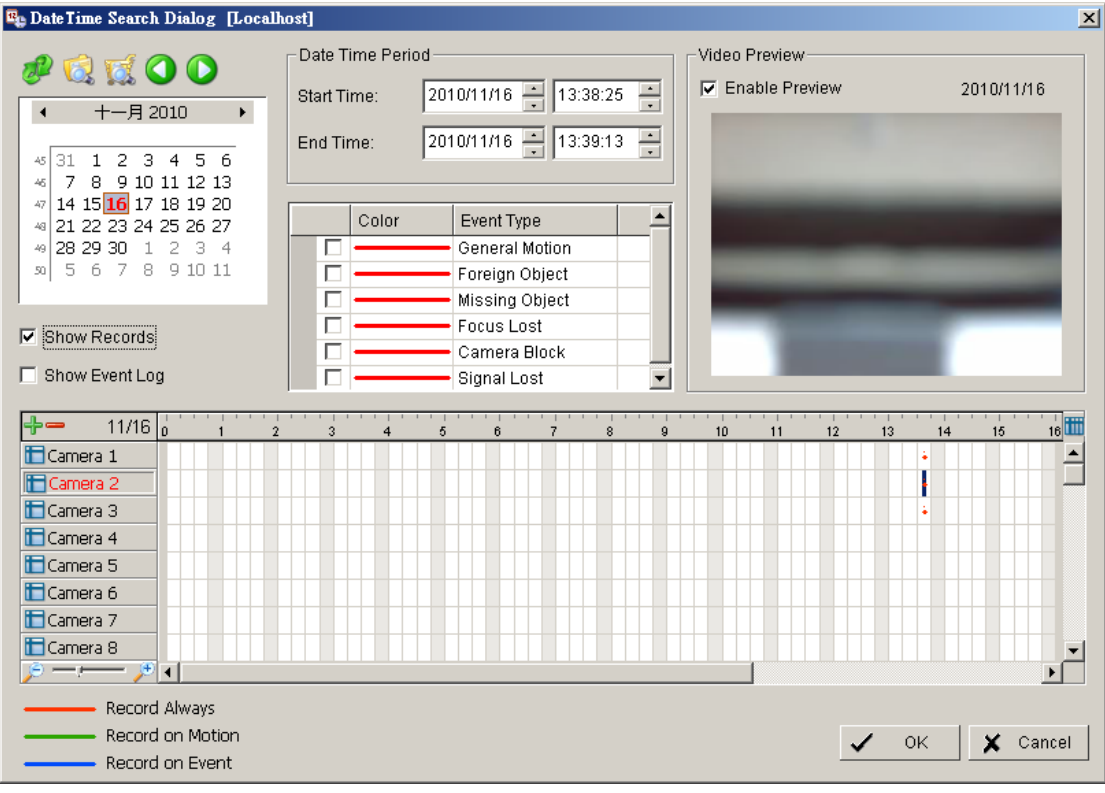

5.) Click [backup]

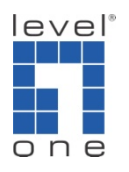

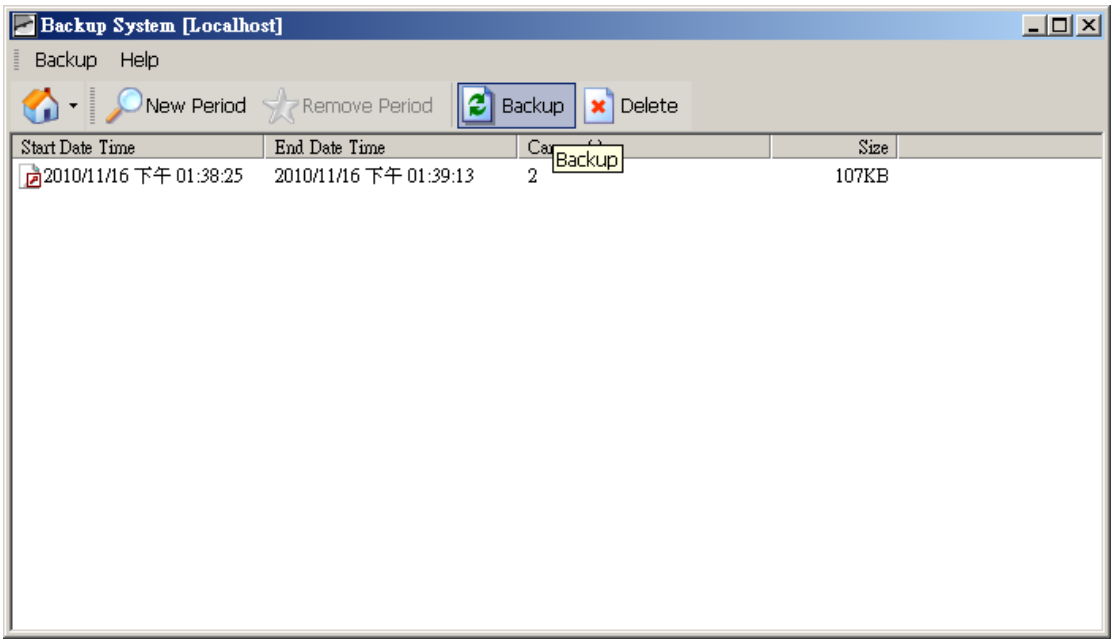

## 6.) Choose a location to backup media

Note: Multiple files will be generated, open a new folder is recommended.

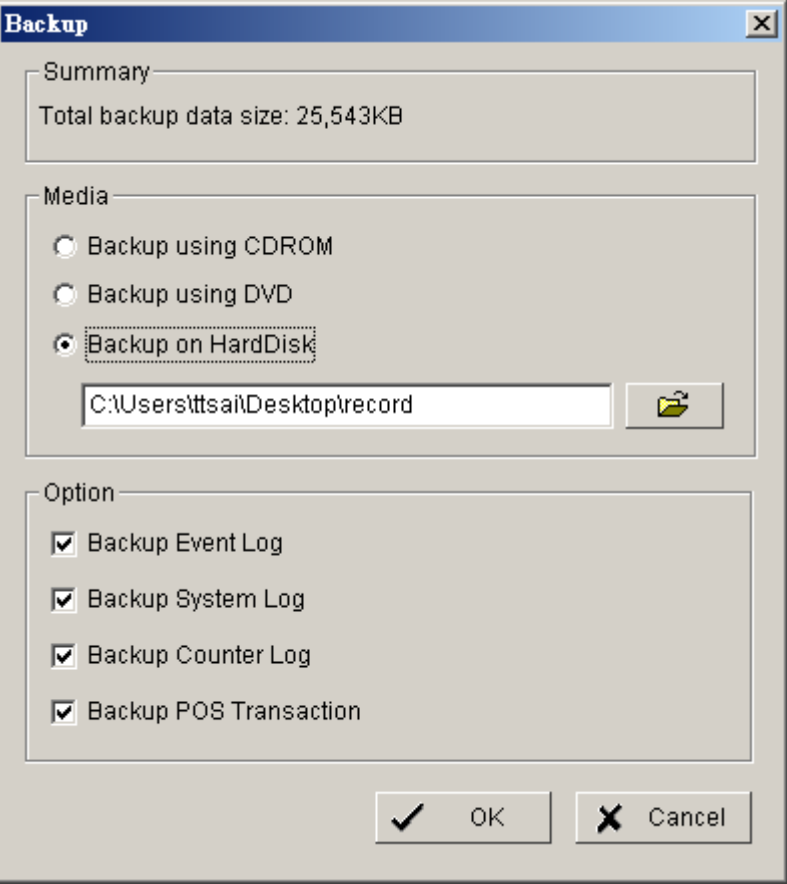

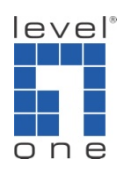

- 7.) Set option to backup log files.
- 8.) Click [OK] to execute backup

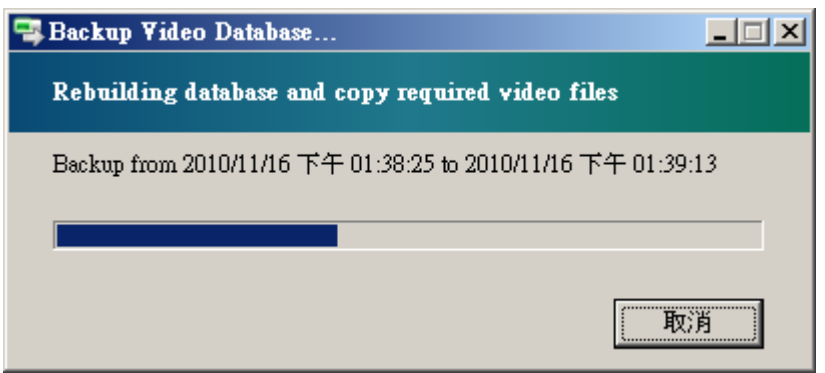

9.) After backup, you can find playback.exe in the exported folder and use it to review the video evidence

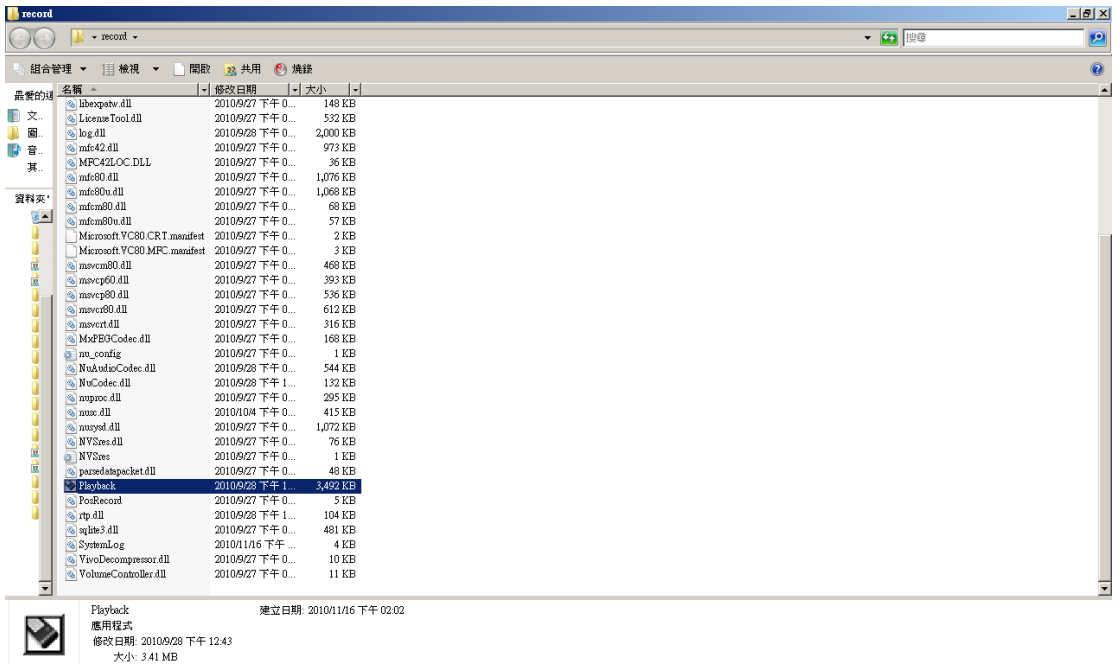

10.) In playback, you can click on [Open record].

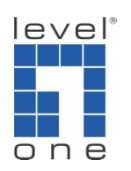

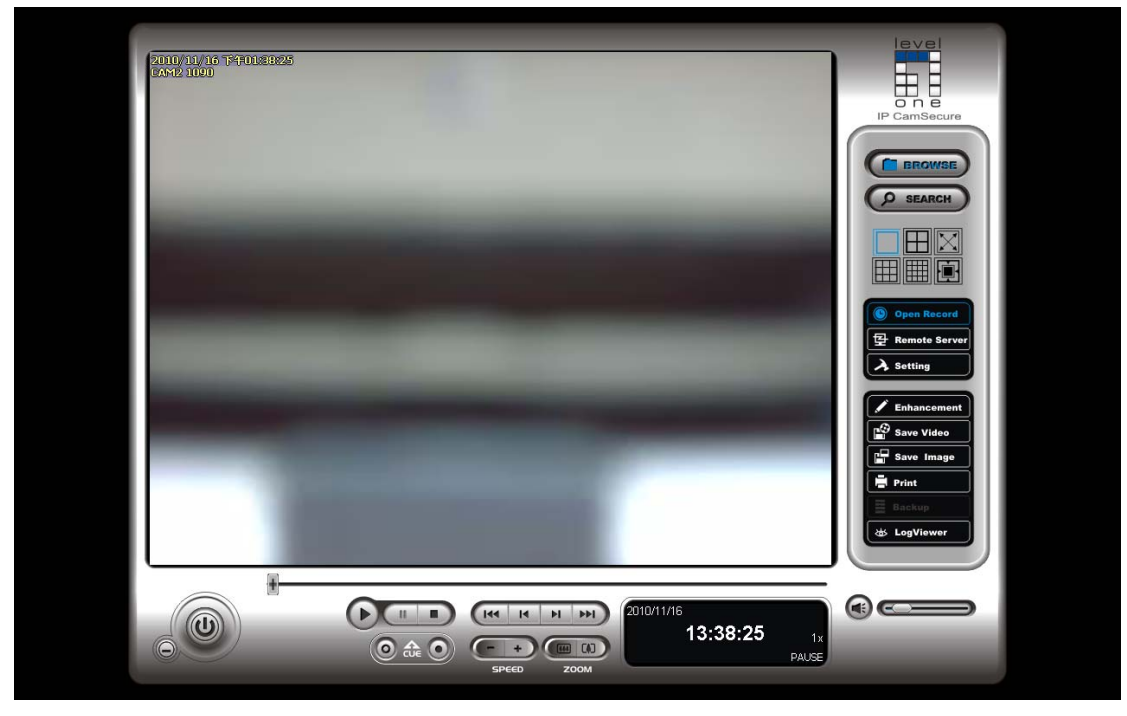

11.) Select the period of time to playback, click on [OK].

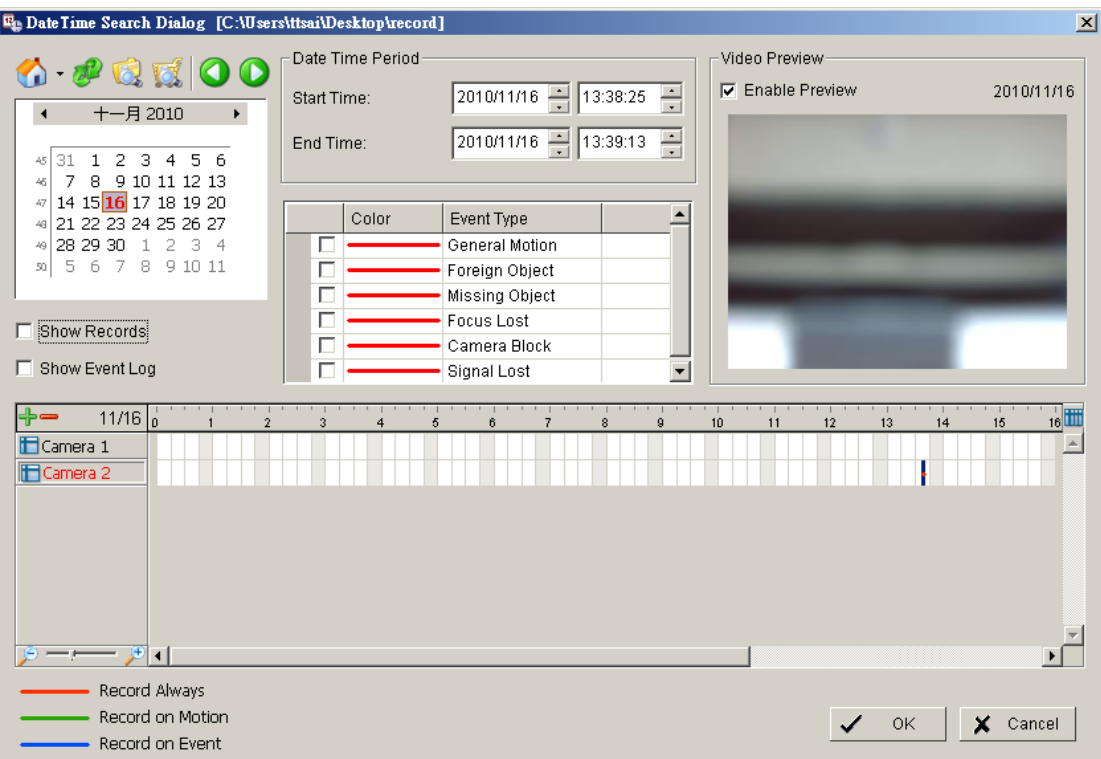